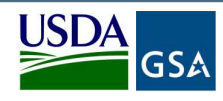

Vendor and Customer Self Service (VCSS)<br>
Follow the steps below to register a new account code in the Vendor and Customer Self Service<br>
(VCSS) website, and then to request a User ID to access VCSS. Follow the steps below to register a new account code in the Vendor and Customer Self Service (VCSS) website, and then to request a User ID to access VCSS.

Depending upon the GSA business line, VCSS contains copies of billing statements in PDF format, detailed billing information in CSV format, outstanding billing amounts, and paid billing amounts. All VCSS users can dispute billing statements and correspond with billing representatives from within VCSS.

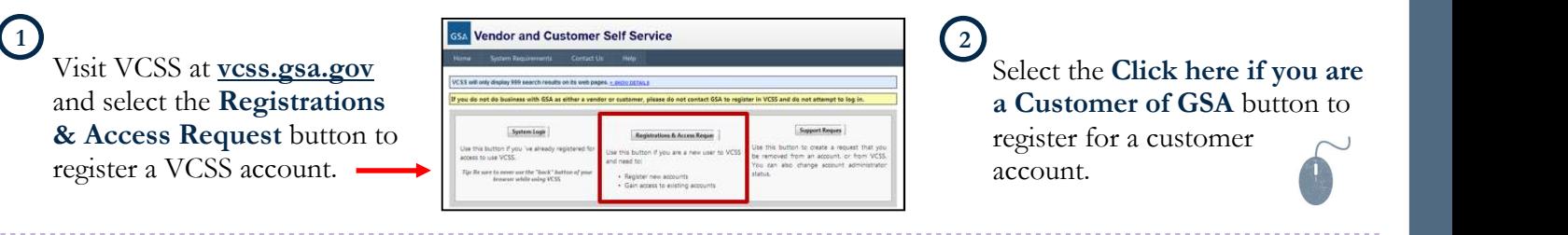

# $\binom{3}{}$

On the New Requests page, in the Registration section, identify your organization by entering:

- Account Code, provided to you from your GSA Representative
- Organization Name, the name of your organization that you are registering
- Address Information, the address of your organization that you are registering

4)  $\overline{a}$ Select the **Register** button to continue the registration.

- The Registration Requests section is populated with the Organization Name you provided in the Registration section
- Select the X to remove the registration and start over **registration Requests**
- Select Continue to continue the<br>ALC: 98765432 Account Code: N/A registration and the contract of the Magnitude of the Magnitude of the Magnitude of the Magnitude of the Magnitude of the Magnitude of the Magnitude of the Magnitude of the Magnitude of the Magnitude of the Magnitude of th

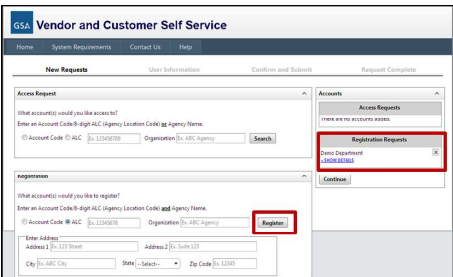

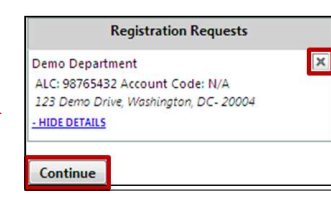

## $5\overline{\smash{\big)}\,}_{\text{On the User}}$   $6\overline{\smash{\big)}\,}_{\text{On the$ Information page, fill out your user information.

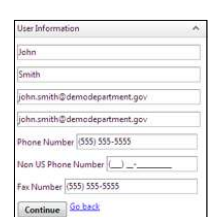

- 6 On the **Confirm and Submit** page, review In the **Reg** the user information provided.
	- If the information is correct, read the Administrator Responsibility text, and select the I accept this responsibility checkbox
	- By selecting this checkbox, you are responsible for approving and disapproving all user access to this account

7) хотод нь тэмжилт хэлжээ нь төрийн тоглог нь төрийн тоглог нь төрийн тоглог нь төрийн тоглог нь төрийн тоглог нь төрийн тоглог нь төрийн тоглог нь төрийн тоглог нь төрийн тоглог нь төрийн тоглог нь төрийн тоглог нь төрийн In the Registration Requests section at  $1TOP^2$ the bottom of the Confirm and Submit page, enter the code from the image, and select the Submit button.

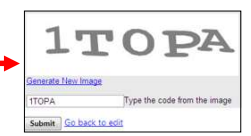

After you submit the registration, GSA is responsible for reviewing and approving the Account Registration Request. If GSA approves the request, you will receive an email confirming approval. The email will include a VCSS URL for new registration and a Personal Identification Number (PIN). If GSA does not approve the request, you will receive an email stating your request was rejected.

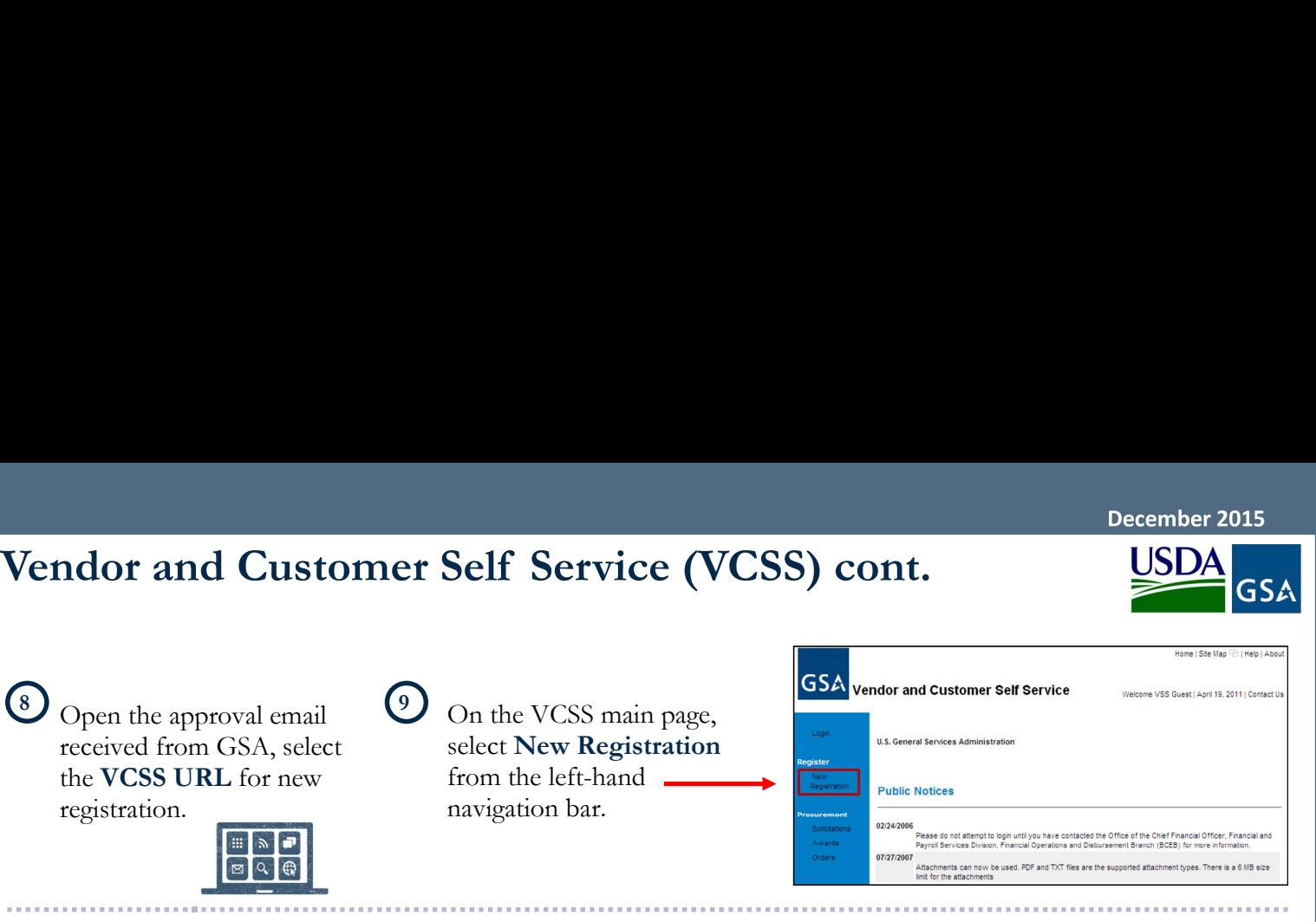

On the next page in the Registration Information section, enter the following registration information: **GSA** vendor and customer self service

Open the approval email  $\left( \begin{array}{c} 9 \end{array} \right)$ 

received from GSA, select the VCSS URL for new

registration.

- Email Address you and the PRI provided to you by the agency, as well as you used to register
- PIN provided in the **PIN** PRINCESSE **CONDUCTS** approval email from GSA **GSA**
- Select the **Next** button

On the next screen, review GSA vendor and Customer self Service the information in the Registration Information and User Information sections, and then select the Submit button.

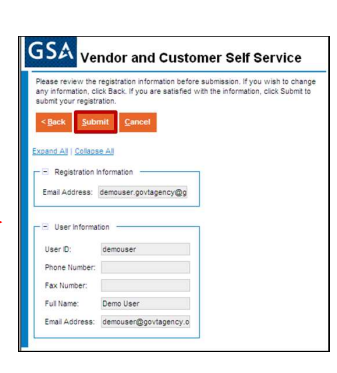

Visit VCSS at vcss.gsa.gov, and select the System Login button. **SSA** Vendor and Customer Self Service

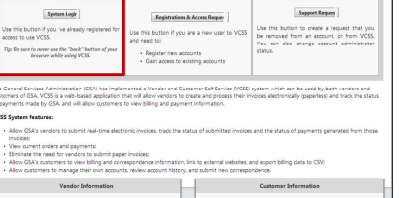

select Login from the lefthand navigation bar.

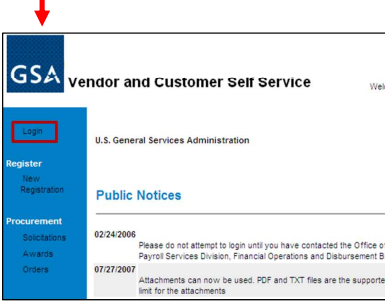

 $\frac{10}{20}$  On the next page in the  $\frac{11}{20}$  On the next screen, complete the following to have a User ID created:

> Password (a first name followed by the last name format is recommended for the User ID-e.g. johnsmith)" Enter your contact information

Select the Finish button

Enter a desired User ID and

GSA vendor and Customer Self Servic

 $\frac{12}{2}$  On the next screen, review  $\frac{13}{2}$  After you submit the User ID registration, GSA reviews the request for approval.

- If GSA approves your User ID and Password submitted in your User ID request, GSA will send you two separate emails containing your official User ID and Password
- If GSA does not approve your User ID request, GSA will send you an email stating the new User ID login request is rejected

 $\frac{14}{\frac{15}{\frac{15}{\frac{1$ On the VCSS login page, enter your login information and sign in.

> \*Your User ID and Password are sent in two separate emails.

r approval.<br>
our User ID and Password<br>
Jser ID request, GSA will<br>
rate emails containing your<br>
d Password<br>
pprove your User ID request,<br>
1 an email stating the new<br>
est is rejected<br>
set is rejected<br>
set is rejected<br>
set is successful, you now have access to the VCSS account you successfully registered for.